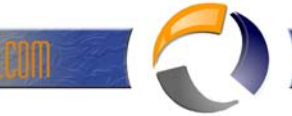

# **VISUALIZZAZIONE E TRASFERIMENTO DEI RUOLI FSMO IN WINDOWS SERVER 2003**

In questo articolo viene descritto il trasferimento dei ruoli FSMO (Flexible Single Master Operations), detti anche ruoli di *master operazioni*, utilizzando gli strumenti dello snap-in Active Directory in Microsoft Management Console (MMC) in Windows Server 2003.

## **Ruoli FSMO**

In una struttura esistono almeno cinque ruoli FSMO assegnati a uno o più controller di dominio. I cinque ruoli FSMO sono i seguenti:

- Master schema: il controller di dominio master schema controlla tutti gli aggiornamenti e le modifiche dello schema. Per aggiornare lo schema di una struttura, è necessario avere accesso al master schema. In un'intera struttura può essere presente un solo master schema.
- Master per la denominazione dei domini: il controller di dominio master per la denominazione dei domini controlla l'aggiunta o la rimozione di domini nella struttura. In un'intera struttura può essere presente un solo master per la denominazione dei domini.
- Master infrastrutture: l'infrastruttura è responsabile dell'aggiornamento dei riferimenti dagli oggetti del dominio agli oggetti di altri domini. In ciascun dominio può essere presente un solo controller di dominio per volta, che funge da master infrastrutture.
- Master RID (Relative ID): il master RID è responsabile dell'elaborazione delle richieste del pool RID da tutti i controller di dominio in un determinato dominio. Nel dominio può essere presente un solo controller di dominio per volta, che funge da master RID.
- Emulatore PDC: l'emulatore PDC è un controller di dominio che si annuncia come controller di dominio primario (PDC) alle workstation, ai server membro e ai controller di dominio che eseguono versioni precedenti di Windows. Se, ad esempio, nel dominio sono presenti computer che non eseguono il software client Microsoft Windows XP Professional o Microsoft Windows 2000 o se sono presenti controller di dominio di backup di Microsoft Windows NT, il master emulatore PDC funge da PDC di Windows NT. Costituisce inoltre il browser principale di dominio e gestisce le discrepanze tra password. In ciascun dominio della struttura può essere presente un solo controller di dominio per volta, che funge da master emulatore PDC.

È possibile trasferire i ruoli FSMO tramite l'utilità della riga di comando Ntdsutil.exe o tramite uno strumento dello snap-in MMC. In base al ruolo FSMO che si desidera trasferire, è possibile utilizzare uno dei tre seguenti strumenti dello snap-in MMC:

Snap-in Schema di Active Directory

Snap-in Domini e trust di Active Directory

Snap-in Utenti e computer di Active Directory

Se un computer non esiste più, è necessario assegnare il ruolo. Per assegnare un ruolo, utilizzare l'utilità Ntdsutil.exe.

## **Trasferire il ruolo master schema**

Utilizzare lo snap-in master schema di Active Directory per trasferire il ruolo master schema. Prima di poter utilizzare questo snap-in, è necessario registrare il file Schmmgmt.dll.

### **Registrare Schmmgmt.dll**

- 1. Fare clic sul pulsante **Start**, quindi scegliere **Esegui**.
- 2. Nella casella **Apri** digitare **regsvr32 schmmgmt.dll**, quindi scegliere **OK**.
- 3. Scegliere **OK** quando si riceve il messaggio che l'operazione è stata completata.

#### **Trasferire il ruolo master schema**

- 1. Fare clic sul pulsante **Start**, scegliere **Esegui**, digitare **mmc** nella casella **Apri**, quindi scegliere **OK**.
- 2. Scegliere **Aggiungi/Rimuovi snap-in** dal menu **File**.
- 3. Scegliere **Aggiungi**.
- 4. Fare clic su **Schema di Active Directory**, quindi su **Aggiungi** e su **Chiudi**, infine scegliere **OK**.
- 5. Nella struttura della console fare clic con il pulsante destro del mouse su **Schema di Active Directory**, quindi scegliere **Cambia controller di dominio**.
- 6. Fare clic su **Specifica nome**, digitare il nome del controller di dominio che sarà il nuovo proprietario del ruolo, quindi scegliere **OK**.
- 7. Nella struttura della console fare clic con il pulsante destro del mouse su **Schema di Active Directory**,

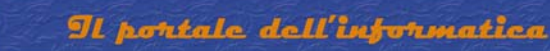

quindi scegliere **Master operazioni**.

- 8. Scegliere **Cambia**.
- 9. Scegliere **OK** per confermare che si desidera trasferire il ruolo, quindi fare clic su **Chiudi**.

#### **Trasferire il ruolo master per la denominazione dei domini**

- 1. Fare clic sul pulsante **Start**, scegliere **Strumenti di amministrazione**, quindi **Domini e trust di Active Directory**.
- 2. Fare clic con il pulsante destro del mouse su **Domini e trust di Active Directory**, quindi scegliere **Connessione al controller di dominio**.

**NOTA**: è necessario effettuare questo passaggio, se non si è nel controller di dominio a cui si desidera trasferire il ruolo. Non è necessario effettuare questo passaggio, se si è già connessi al controller di dominio di cui si desidera trasferire il ruolo.

- 3. Effettuare una delle seguenti operazioni:
	- Nella casella **Immettere il nome di un altro controller di dominio** digitare il nome del controller di dominio che sarà il nuovo proprietario del ruolo, quindi scegliere **OK**.

Oppure

- Dall'elenco **Oppure selezionare un controller di dominio disponibile** selezionare il controller di dominio che sarà il nuovo proprietario del ruolo, quindi scegliere **OK**.
- 4. Nella struttura della console fare clic con il pulsante destro del mouse su **Domini e trust di Active Directory**, quindi scegliere **Master operazioni**.
- 5. Scegliere **Cambia**.
- 6. Scegliere **OK** per confermare che si desidera trasferire il ruolo, quindi fare clic su **Chiudi**.

#### **Trasferire i ruoli master RID, emulatore PDC e master infrastrutture**

- 1. Fare clic sul pulsante **Start**, scegliere **Strumenti di amministrazione**, quindi **Utenti e computer di Active Directory**.
- 2. Fare clic con il pulsante destro del mouse su **Utenti e computer di Active Directory**, quindi scegliere **Connessione al controller di dominio**.

**NOTA**: è necessario effettuare questo passaggio, se non si è nel controller di dominio a cui si desidera trasferire il ruolo. Non è necessario effettuare questo passaggio, se si è già connessi al controller di dominio di cui si desidera trasferire il ruolo.

- 3. Effettuare una delle seguenti operazioni:
	- Nella casella **Immettere il nome di un altro controller di dominio** digitare il nome del controller di dominio che sarà il nuovo proprietario del ruolo, quindi scegliere **OK**.

**Oppure** 

- Dall'elenco **Oppure selezionare un controller di dominio disponibile** selezionare il controller di dominio che sarà il nuovo proprietario del ruolo, quindi scegliere **OK**.
- 4. Nella struttura della console fare clic con il pulsante destro del mouse su **Utenti e computer di Active Directory**, scegliere **Tutte le attività**, quindi fare clic su **Master operazioni**.
- 5. Fare clic sulla scheda appropriata a cui appartiene il ruolo da trasferire (**RID**, **PDC** o **Infrastruttura**), quindi scegliere **Cambia**.
- 6. Scegliere **OK** per confermare che si desidera trasferire il ruolo, quindi fare clic su **Chiudi**.